## **Seite 208 Beispiel**

## **Detaillierte Lösung für CASIO** *fx-9860 GII*

Über das Hauptmenü wird die WE Anwendung gestartet.

Mit [▶Mat] kommt man in das Menü für die Definition - Eingabe von Matrizen.

Mit [DIM] kann man die Dimension der Matrix festlegen.

Man erhält dann eine Maske für die Matrix, die man jetzt entsprechend ausfüllen kann.

Mit  $[EE]$  schließt man die Eingabe einer Zelle ab und springt zur nächsten Zelle.

Mit [EXIT] verlässt man diesen Bildschirm.

Nochmaliges [EXIT] kehrt zum Hauptbildschirm der <br>
<sub>[</sub> Anwendung zurück.] Entsprechend wird die Matrix B definiert.

Die nebenstehende Befehlszeile erhält man mit der folgenden Tastenkombination:  $\boxed{\text{SHFT}}$   $\boxed{2}$   $\boxed{A}$   $\boxed{X}$   $\boxed{\text{SHFT}}$   $\boxed{2}$   $\boxed{B}$ 

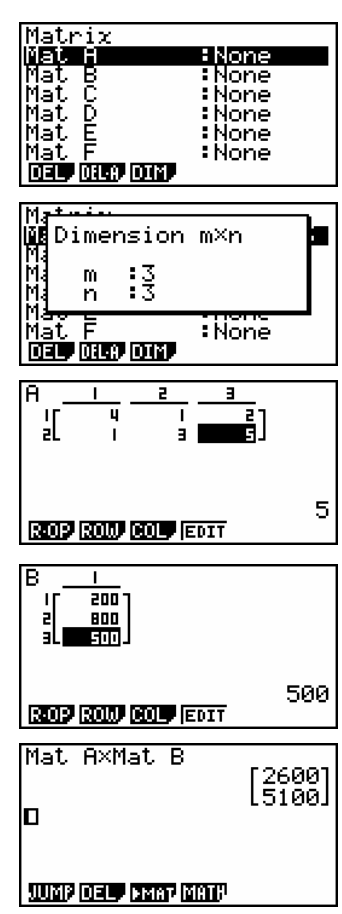

Fig. 1

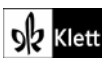